FISHER INVESTMENTS® 401(k) SOLUTIONS

# How to Get Enrolled

Follow these instructions to enroll in Your 401(k) Plan.

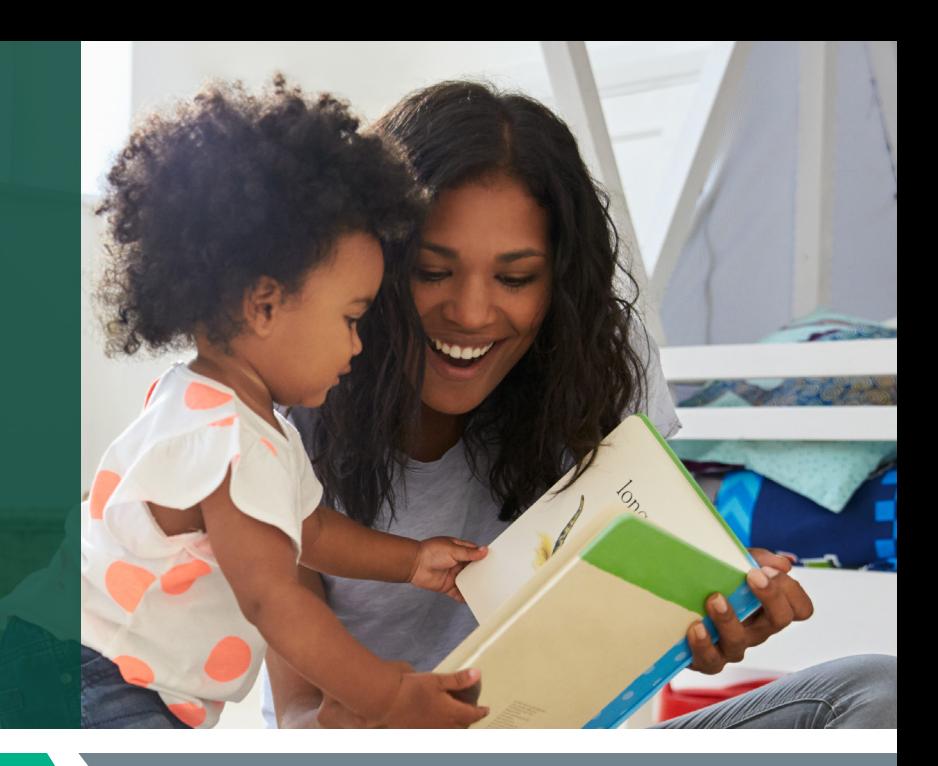

#### **STEP 1 Create your account**

### Register and access the enrollment website for the first time.

- Website: www.fisher401k.com/login
- Enter a User Name and Password. If you are a first-time user:
	- Your user name is your full Social Security Number with no dashes.
	- Your password is your date of birth (MMDDYYYY).
	- Click on "Sign In." Once logged in, you'll be asked to create a new user name and password.
- A Terms & Conditions Acknowledgment page appears. Click on "Accept" to continue the enrollment process.
- A "Welcome" window will appear. Click "Next" to continue.
- Add your email address to receive statements. Click "Next" to continue.
- Create a new User ID. Click "Next" to continue.
- Create a new Password. Click "Next" to continue.
- Select two Security Questions. Click "Next" to continue.
- You'll be prompted to **provide a phone number.** 
	- You will receive a one-time code through the phone number you provided to complete the registration.
- Enter the verification code received and click "Verify Code" to continue.

## **STEP 2** Enroll in your company's retirement plan

#### Make key decisions about your 401(k) account.

- An Enrollment Page will launch after completing the registration process. Step 1 (Getting Started) and 2 (My Forecast) are **optional.**
- In Step 3, you will Select your contribution rate. Click on "Continue to My Invesment Choices."
- Complete the Fisher Investments' Retirement Navigator online questionnaire **(optional)**. The Retirement Navigator takes about 10-15 minutes to complete and will ask you simple questions regarding your unique retirement goals. Based on your answers, it will identify a model portfolio for you to consider.
- In Step 4, you will make your investment selections from the following options:
	- **Automatic Investing**—Select if you would like your account to be invested in a default portfolio based on your age.
	- Model Portfolio—Enter the model portfolio you chose during the Retirement Navigator questionnaire here, or another if you prefer.
	- My Own Investment Choices—Select this option if you would like to make your own asset allocation elections from the available fund menu.
- In Step 5, you will confirm your information is correct and select your beneficiaries. **Click on "Continue"** to review your summary page.
- Review your summary confirmation and select "Complete Enrollment" to complete online enrollment.

# Would you like some help? Reach out to us.

Schedule a 30-minute one-on-one meeting with a Retirement Specialist. Your Retirement Specialist has a great deal of experience with helping employees plan for a successful retirement. They can help you get enrolled as well as provide educational support and guidance.

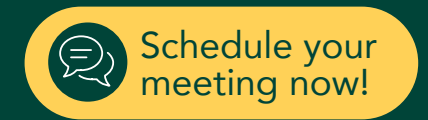

#### Contact Us: 888-322-7586 | contact401k@fi.com

Investing in securities involves the risk of loss. ©2021 Fisher Investments. K10212V